# **Getting FREE Library eBooks and Audiobooks for**

# **NOOK devices (NOOK HD, HD+, or NOOK by Samsung Tablets)**

You can use the OverDrive app to get eBooks and audiobooks from the library on your NOOK.

### **What You Need:**

- **Wifi connection**
- **NOOK Tablet, NOOK HD, HD+, or NOOK by Samsung Tablets**
- **Valid Library card number and PIN/password**
- **Registered Adobe ID**

**Note:** *If you're using an older NOOK tablet, like a NOOK Color or Tablet, you can no longer install the OverDrive app on your device. Instead, you can transfer eBooks to your NOOK from Adobe Digital Editions.*

# **Step 1**

Download the OverDrive app from one of the following:

- [Google Play](https://play.google.com/store/apps/details?id=com.overdrive.mobile.android.mediaconsole&feature=nav_result#?t=W251bGwsMSwyLDNd)
- [app.overdrive.com](https://app.overdrive.com/)

# **Step 2**

Open the OverDrive app and follow the prompts to sign in (or sign up) using your library card. If you do not know your Fondulac District Library card number or PIN, please contact the library at 309-699-3917.

# **Step 3**

In the OverDrive app, tap the icon in the top-left corner to open the **Home menu**. Tap **Manage libraries**, then tap **+** to find the [library's digital collection.](https://help.overdrive.com/customer/portal/articles/1481544)

- Tap the star to save the library to your library list.
- Tap the library's name to start browsing.

#### **Step 4**

[Borrow a title](https://help.overdrive.com/customer/portal/articles/1481093) (you'll need to sign into the [library's digital collection](https://help.overdrive.com/customer/portal/articles/2166600) to complete this step).

# **Step 5**

Once you've borrowed a title, tap **TOU** to go to your **Loans** page and see your options for the title. From there, you can:

- Tap **Download**, then tap:
	- **EPUB eBook** to download [EPUB eBooks](https://help.overdrive.com/customer/portal/articles/1481074) to the app **Bookshelf**.
	- **Kindle Book** (U.S. only) to [complete checkout on Amazon's website and send the book to your Kindle](https://help.overdrive.com/customer/portal/articles/1481599)  [device or Kindle reading app.](https://help.overdrive.com/customer/portal/articles/1481599)
- Tap **Download** to download [MP3 audiobooks](https://help.overdrive.com/customer/portal/articles/1482569) to the app **Bookshelf**.

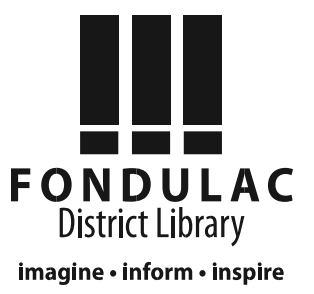

#### **Return Books Early**

All digital titles are automatically returned to your library at the end of their lending periods, so you never have to worry about late fees. If you'd like to return a title early to make space in your library account, you may be able to do so using the sections below.

# **If you haven't downloaded or watched the title yet:**

You can return a title from your Loans page (under  $\Box$  in the library's digital collection) if:

- You borrowed an eBook AND haven't selected Download (and chosen a format from the drop-down menu, if available) yet.
- You borrowed an audiobook AND haven't selected Download yet.

To return a title from your Loans page, select the Return button.

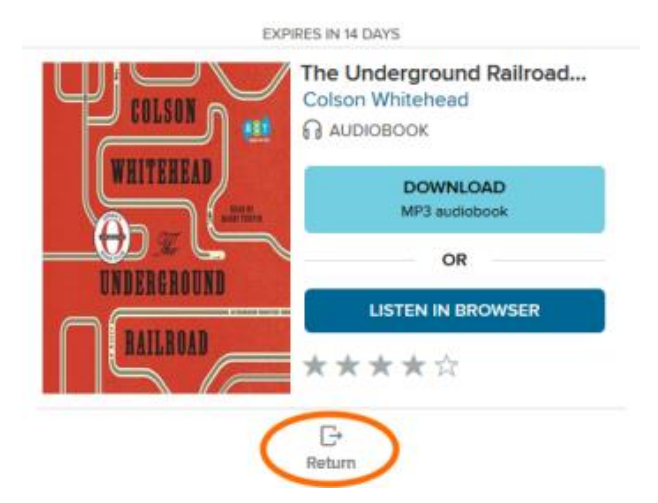

#### **If you have already downloaded the title:**

Once you download a title or add it to the OverDrive app, the **Return** button disappears from your **Loans** page. Instead, you'll see a **How to return** button that will explain how to return that title early (if it's possible).

**1.** From your app bookshelf, tap and hold a title to display its return options.

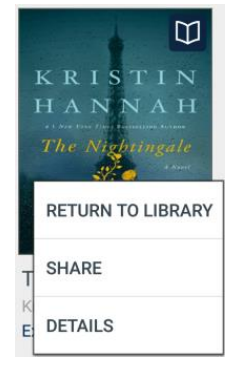

**2. S**elect Return to library. The title will be returned to the library and deleted from your device.

Go to **overdrive.com** or the library's website at **fondulaclibrary.org** for additional information and troubleshooting.

Call Fondulac District Library at **699-3917** or bring in your device for one-on-one assistance. 3/31/17